# **ThinKiosk Client Administrator Guide V 7.5**

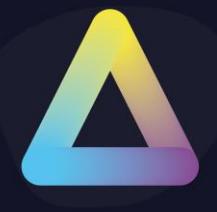

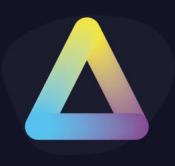

### **Table of Content**

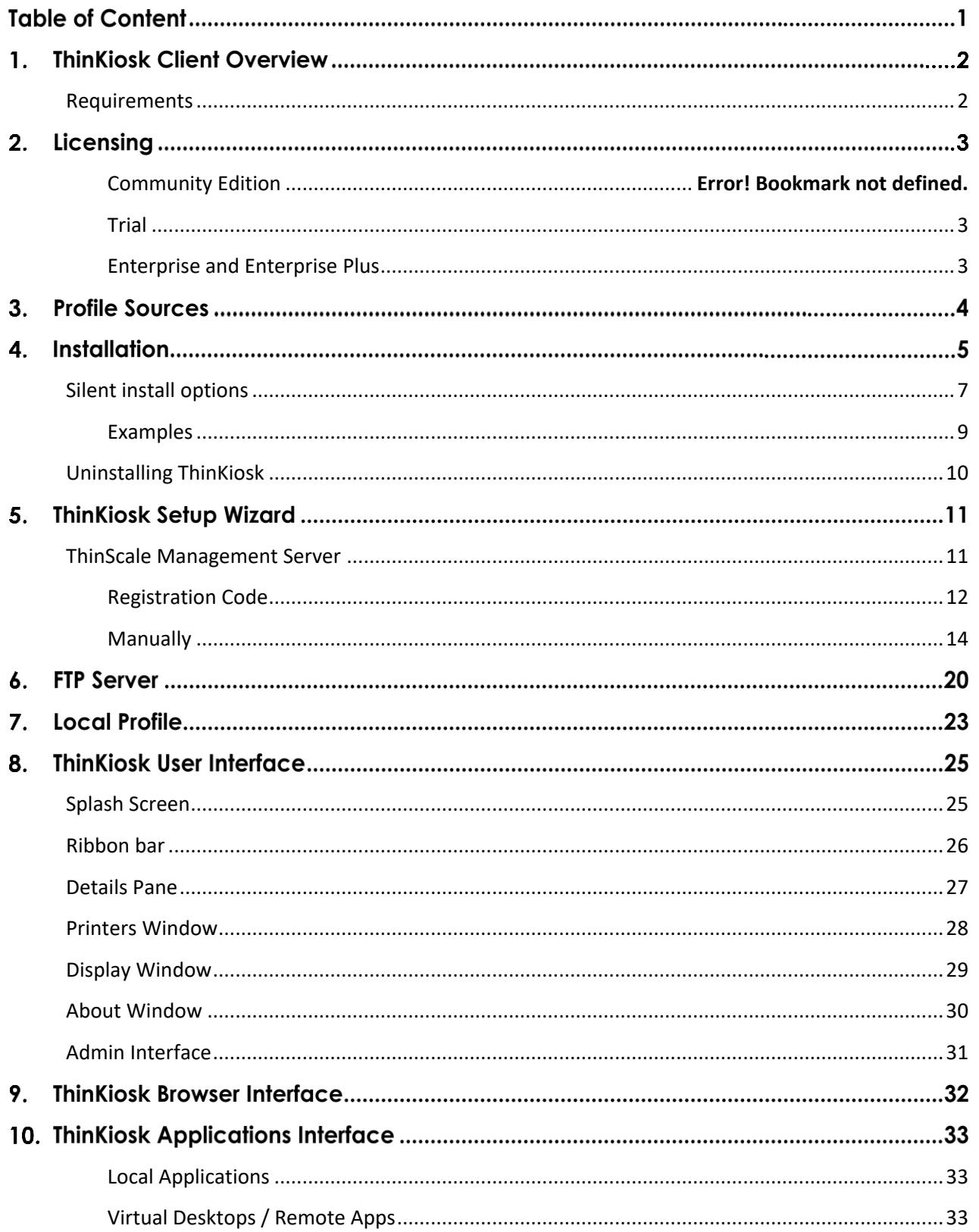

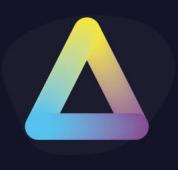

### **ThinKiosk Client Overview**

#### <span id="page-2-0"></span>**Requirements**

- .NET Framework 4.7.2 or above
	- 4.8 Recommended
- Windows 10 1803 or higher
- At least 4 GB of RAM
- At least 500MB of free HD space
- Firewall rule allowing Secure Remote Worker to take inbound connections (created by the installer)

#### *\*\*\*\*\*ARM-based processors are not supported*

#### *\*\*\*\*\*Windows Insider Preview OSs are not supported*

### **Licensing**

#### <span id="page-3-0"></span>**Trial**

By default, when ThinKiosk 7.5 is installed, it will install a 30-day license trial for you to test the entire product. A trial license can also be used with the ThinScale Management Platform to evaluate the functionality.

When the trial expires, you must request an enterprise, enterprise plus or community license and publish this license to the client to continue to work undisturbed. You can request licensing information from [sales@thinscale.com](mailto:sales@thinscale.com)

#### <span id="page-3-1"></span>**Enterprise and Enterprise Plus SaaS**

Enterprise and Enterprise Plus SaaS licenses entitle you to extra functionality. Details of these features can be found at [https://www.thinscale.com](https://www.thinscale.com/)

You can request licensing information from [sales@thinscale.com](mailto:sales@thinscale.com)

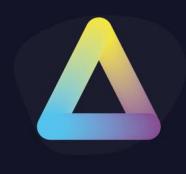

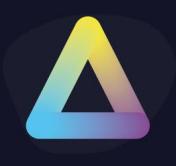

### **Profile Sources**

ThinKiosk requires a profile that contains all the ThinKiosk configuration including the connections to your virtual desktops and internal settings.

The ThinKiosk Profile Editor can be used to modify the endpoint configuration.

ThinKiosk can use 3 methods to collect a profile:

- 1. ThinScale Management Server
- 2. Pull from FTP
- 3. Standalone configuration (Local Profile)

**Note:** If configured to use the ThinScale Management Server or FTP, ThinKiosk will keep a local copy of the profile it receives just in case it loses access to the profile source. This allows ThinKiosk to work offline for extended periods without interruption.

**TIP:** In a scenario where the Microsoft FBWF (File-based write filter) is in use, it's highly recommended the ThinKiosk installation folder is excluded.

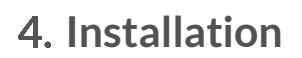

**Note:** Installation must be performed by a user with administrator privileges.

Copy the installation media to a temporary folder on a local drive on the server and run the installation media (ThinKioskClient-7.5.x.msi)

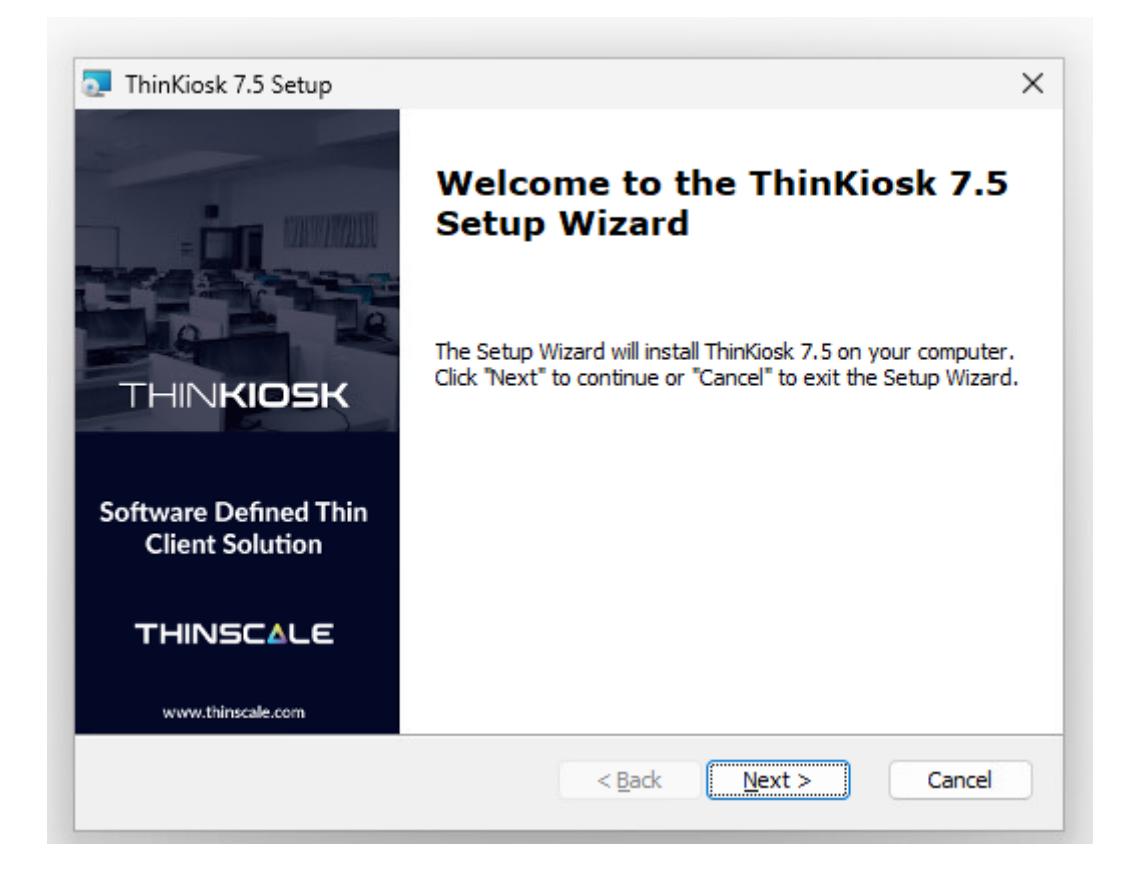

Click 'Next'

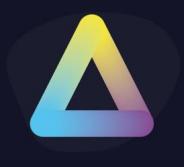

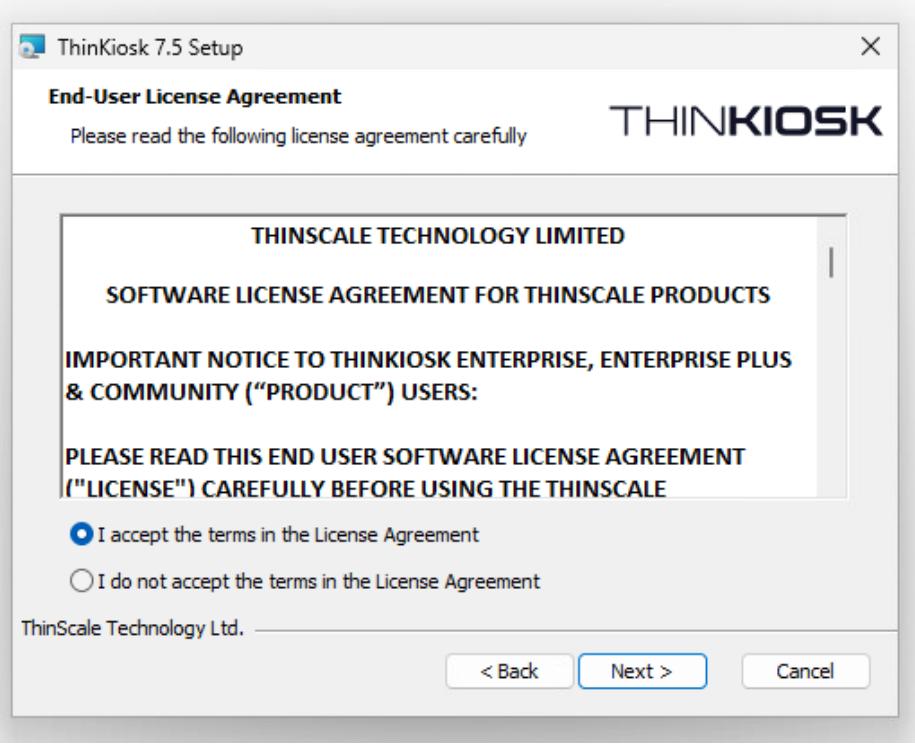

Accept the License Agreement and click 'Next'

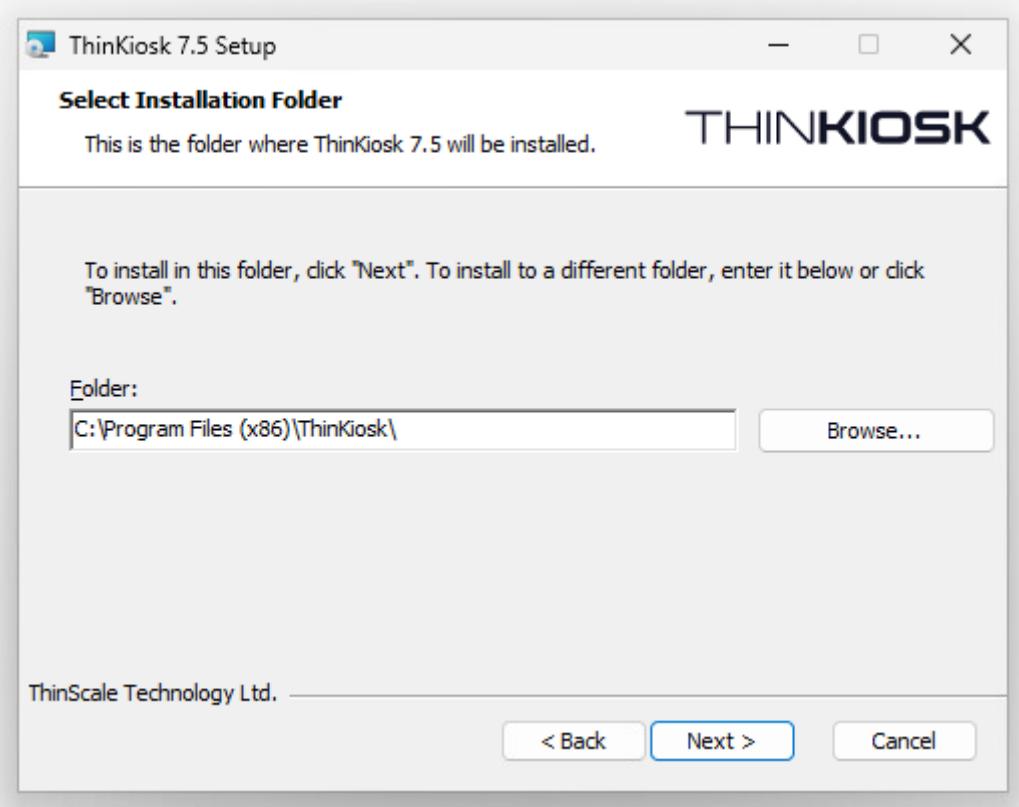

Select the installation folder and click 'Next'

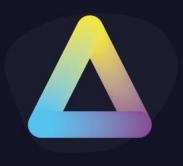

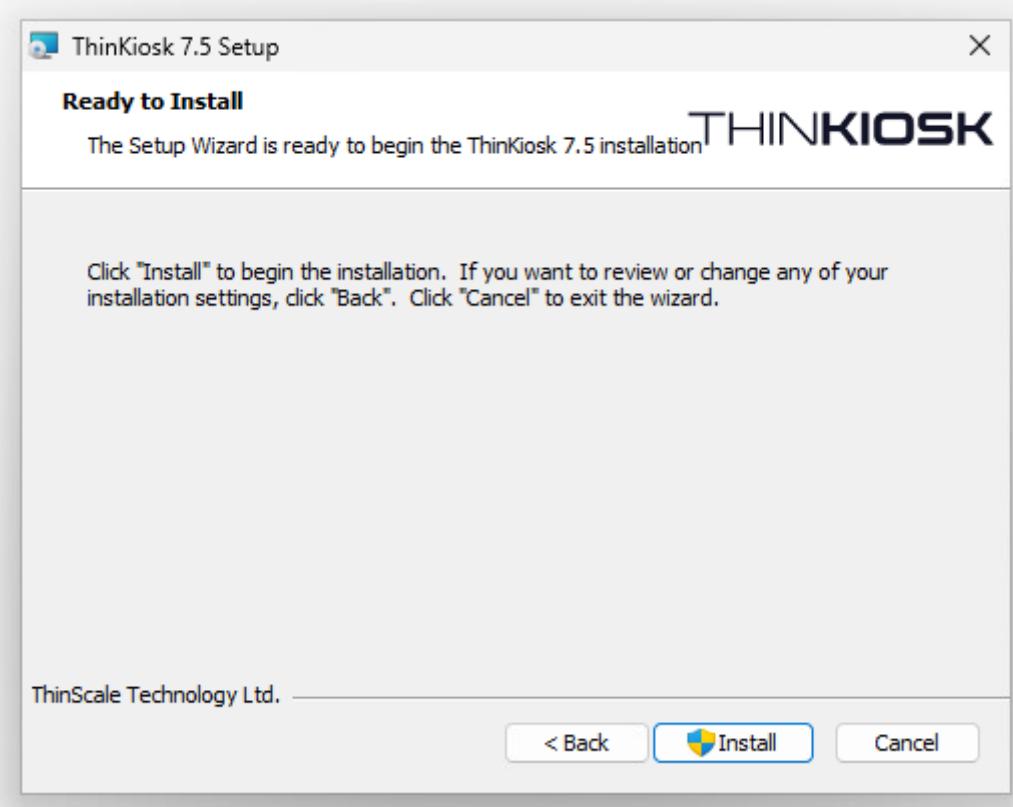

Click 'Install'

During installation, the ThinKiosk Setup Wizard will launch, please see the section below 'ThinKiosk Setup Wizard' for details of the available configuration options.

ThinKiosk may prompt to restart the device if a reboot is required.

<span id="page-7-0"></span>**Silent install options**

ThinKiosk can be installed silently using the MSI command-line options detailed below:

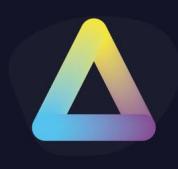

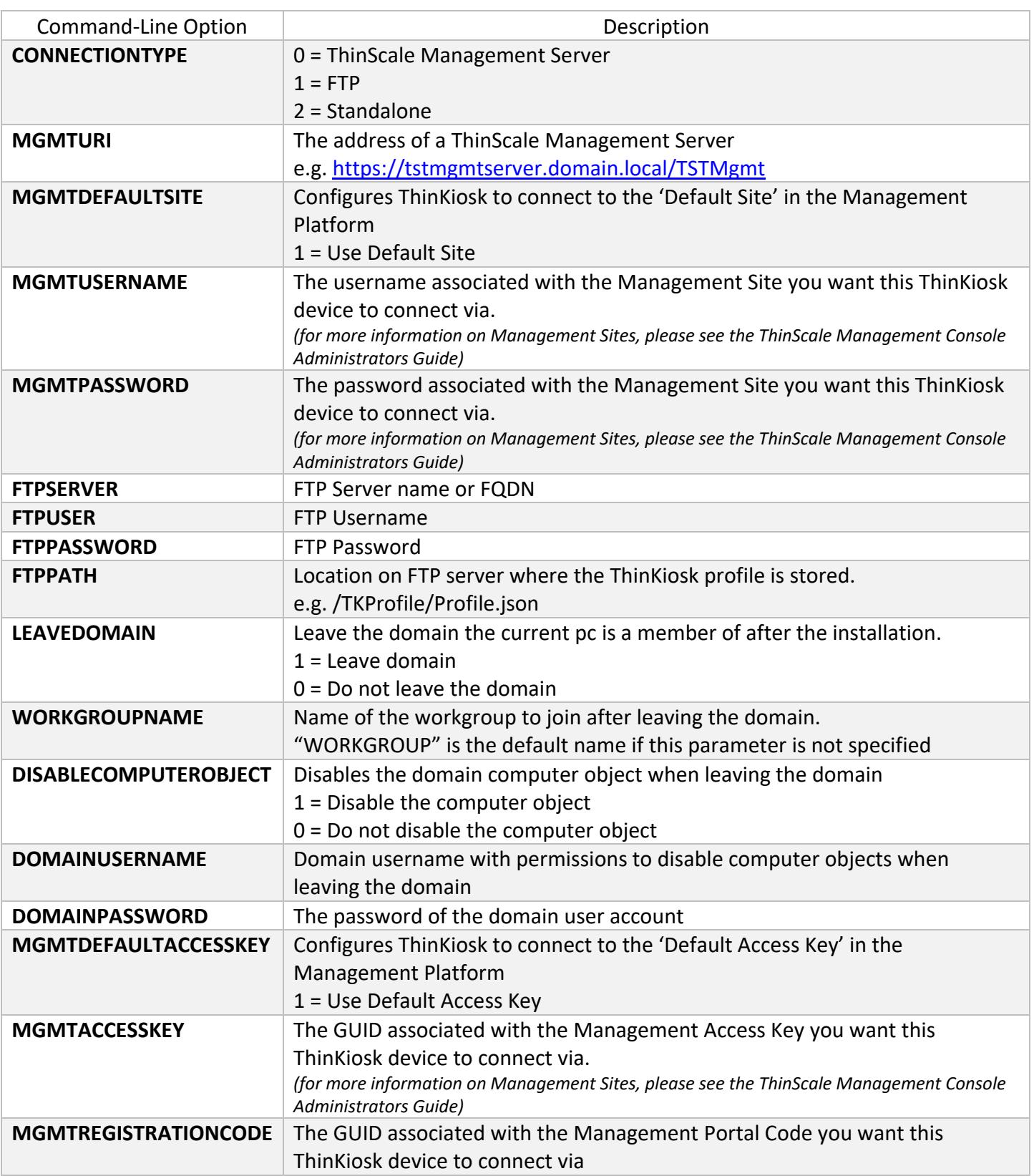

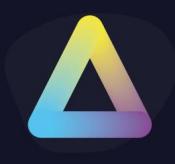

#### <span id="page-9-0"></span>**Examples**

1. Auto installs ThinKiosk with no interaction, connect to a Management Server and leave the domain:

*msiexec /I ThinKioskClientSetup.msi CONNECTIONTYPE=0 MGMTURI=*[https://tstmgmt.domain.local](https://tstmgmt.domain.local/) *MGMTUSERNAME=tkdevices MGMTPASSWORD=xxxxxxx LEAVEDOMAIN=1 /QB /L\*V "%USERPROFILE%\TK.LOG"* 

2. Auto installs ThinKiosk with no interaction, use an FTP server, and leave the domain:

*msiexec /I ThinKioskClientSetup.msi FTPSERVER=FTPSERVERNAME FTPUSER=ANONYMOUS FTPPASSWORD=PASSWORD FTPPATH /TEST/PROFILE.XML CONNECTIONTYPE=1 LEAVEDOMAIN=1 /QB /L\*V "%USERPROFILE%\TK.LOG"*

3. Auto installs ThinKiosk, use a local configuration file:

*msiexec /I ThinKioskClientSetup.msi CONNECTIONTYPE=2 /QB /L\*V "%USERPROFILE%\TK.LOG"*

4. Auto install ThinKiosk, use a Management Server and remove the computer from the domain and join the workgroup "TKDEVICES":

*msiexec /I ThinKioskClientSetup.msi CONNECTIONTYPE=0 MGMTURI=*[https://tstmgmt.domain.local](https://tstmgmt.domain.local/) *MGMTUSERNAME=tkdevices MGMTPASSWORD=xxxxxxx LEAVEDOMAIN=1 WORKGROUPNAME="TKDEVICES" DISABLECOMPUTEROBJECT=1 DOMAINUSERNAME="Administrator" DOMAINPASSWORD="password" /QB /L\*V "%USERPROFILE%\TK.LOG"*

5. Auto installs ThinKiosk, use a Management Server default site and remove the computer from the domain and join the workgroup "TKDEVICES":

*msiexec /I ThinKioskClientSetup.msi CONNECTIONTYPE=0 MGMTURI=*[https://tstmgmt.domain.local](https://tstmgmt.domain.local/) *MGMTDEFAULTSITE=1 LEAVEDOMAIN=1 WORKGROUPNAME="TKDEVICES" DISABLECOMPUTEROBJECT=1 DOMAINUSERNAME="Administrator" DOMAINPASSWORD="password" /QB /L\*V "%USERPROFILE%\TK.LOG*

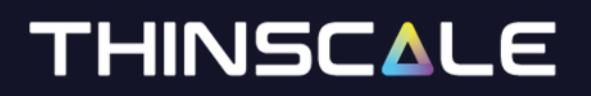

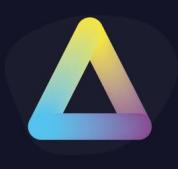

#### <span id="page-10-0"></span>**Uninstalling ThinKiosk**

**Note:** The Uninstall must be performed by a user with administrator privileges on the local device.

ThinKiosk is an MSI based installation and will appear in Program and Features within Windows Control Panel.

To uninstall:

- Open Control Panel
- Select Programs -> Program and Features
- Right-click ThinKiosk and select 'Uninstall'
- Follow the uninstall instructions

A reboot will be required once the uninstall process has been completed.

To silently uninstall ThinKiosk use the following command line:

msiexec /X ThinKioskClient-x.x.xx.msi /qn

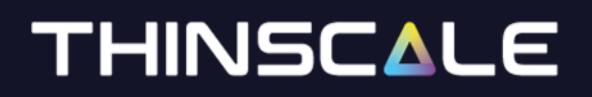

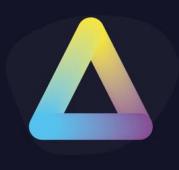

### **ThinKiosk Setup Wizard**

<span id="page-11-0"></span>**ThinScale Management Server**

The new ThinKiosk 7.5 Setup Wizard will launch automatically and a new dialog will be displayed.

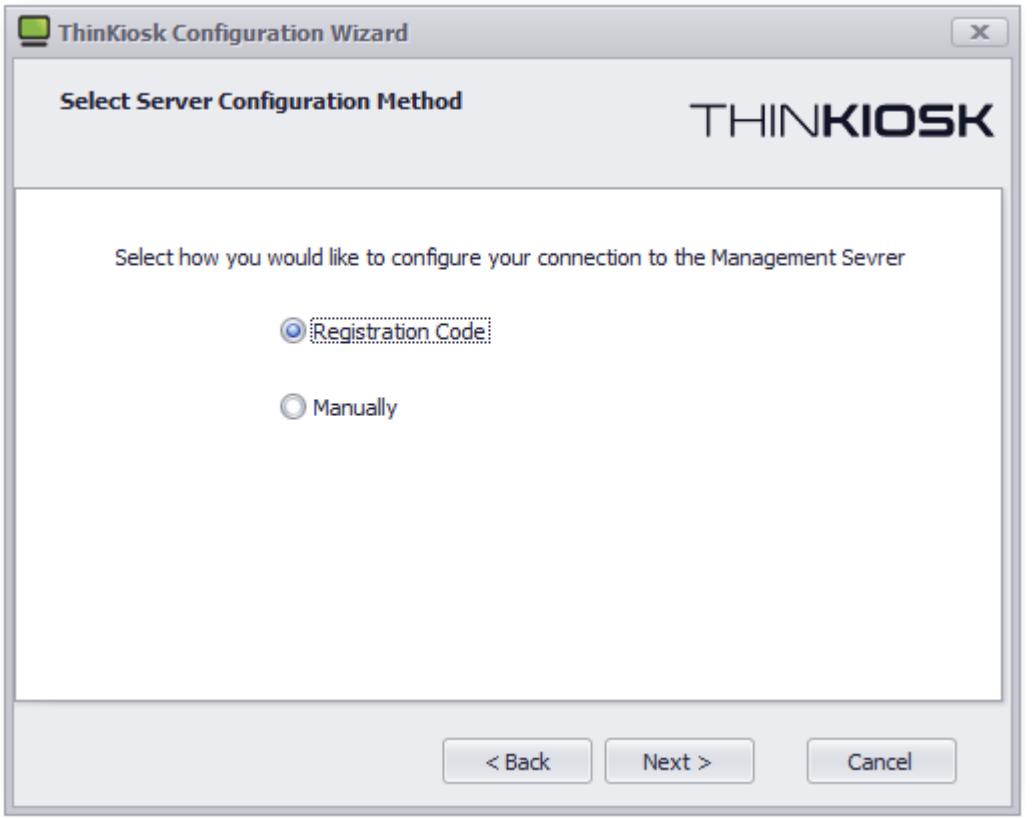

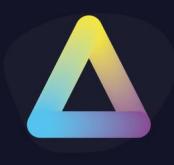

#### <span id="page-12-0"></span>**Registration Code**

The Registration Code is a new way of connecting/installing a device to the Server, and it is done via the ThinScale Portal.

Open [https://my.thinscale.com](https://my.thinscale.com/) and click "Management Servers". Add a "New Management Server"

Click Import Signing Keys. A "Signing Key" is exported as an xml file from the ThinScale Management Server Configuration. Export the file and then Import it inside the ThinScale Portal.

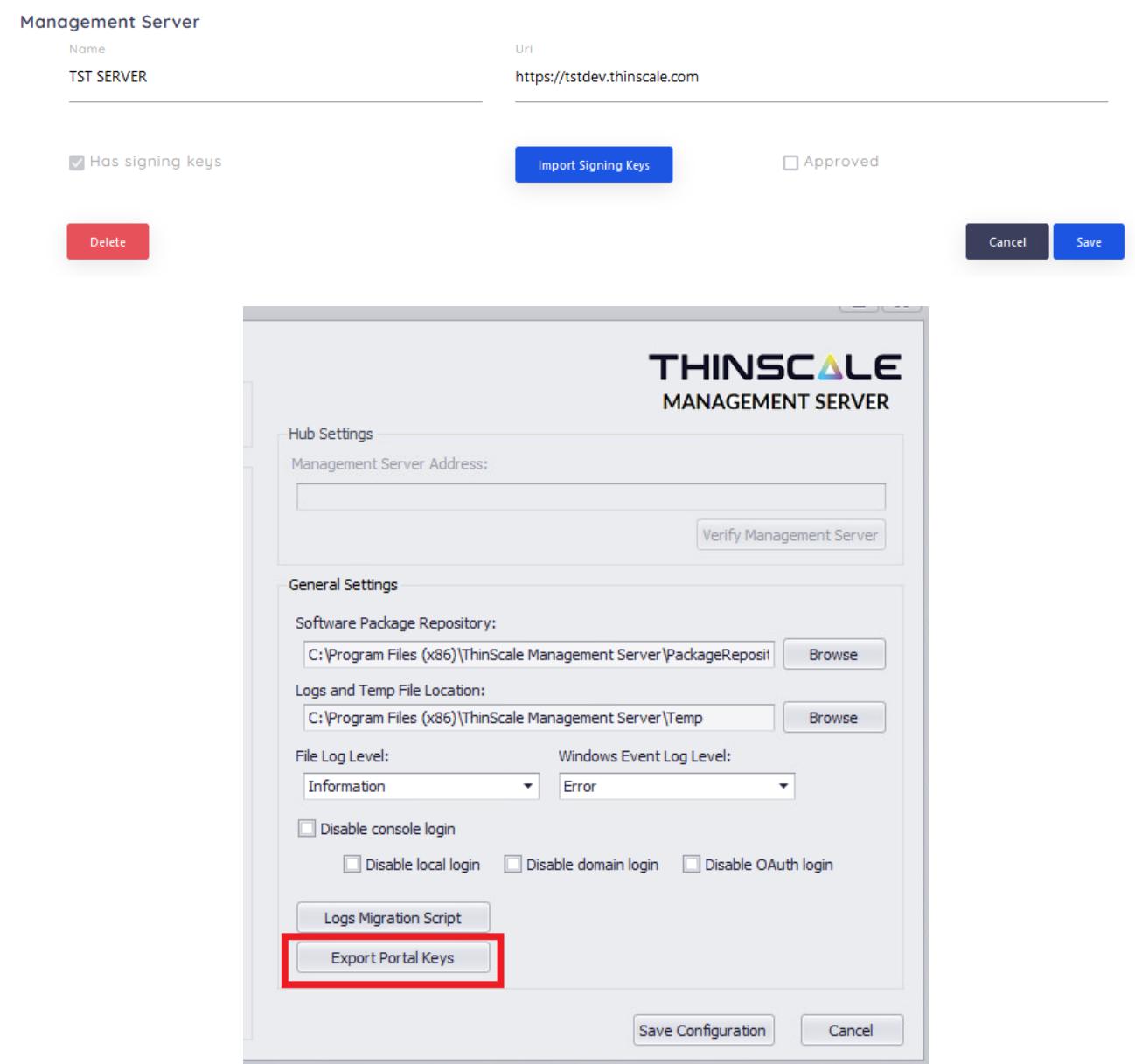

Save the Configuration and then Click Add Registration.

80CzDq6VbU

13XnvmJecF

Legacy

**Registration Key** 

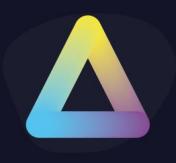

A member of the ThinScale Team will Approve the request as soon as possible, but in the case where a request is pending for more than 30 minutes please email support so an agent will be able to approve it straight away for you.

Once done the Server will be approved and you can start using the new registration codes.

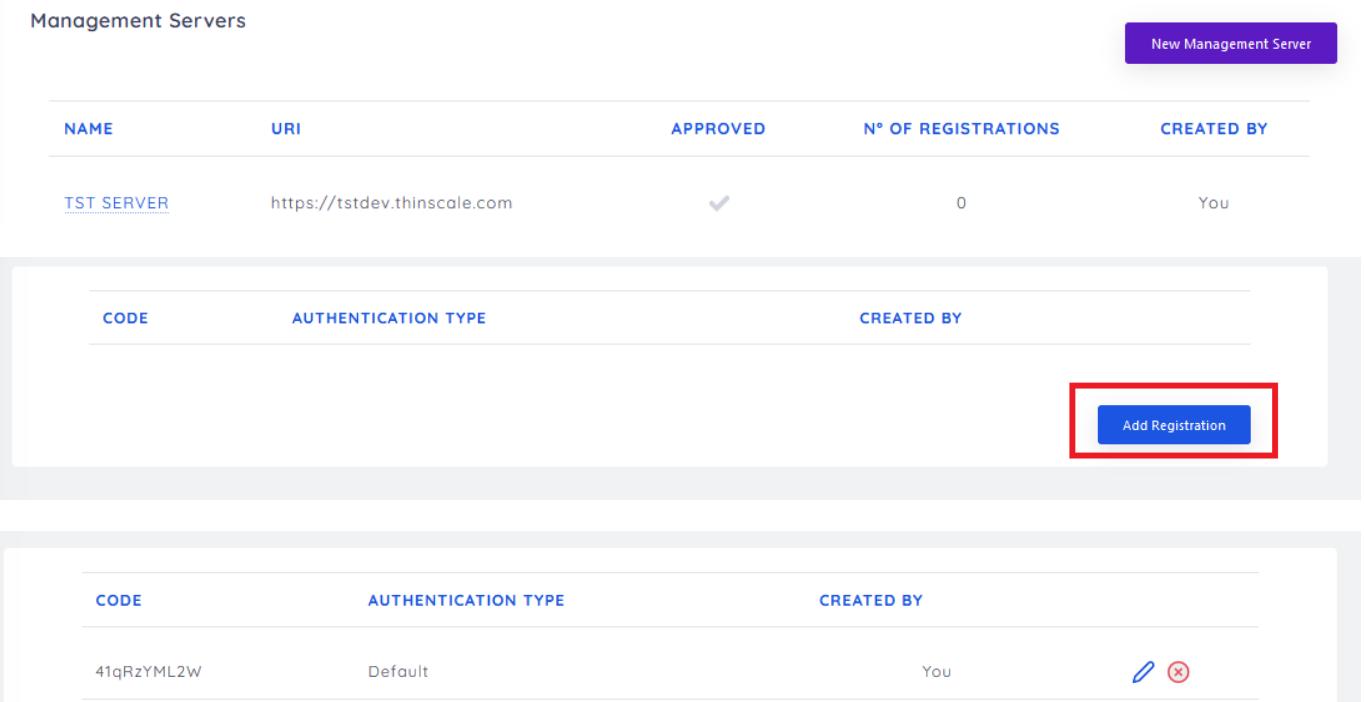

 $\oslash$ 

 $\oslash$ 

**Add Registration** 

You

You

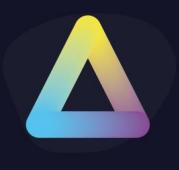

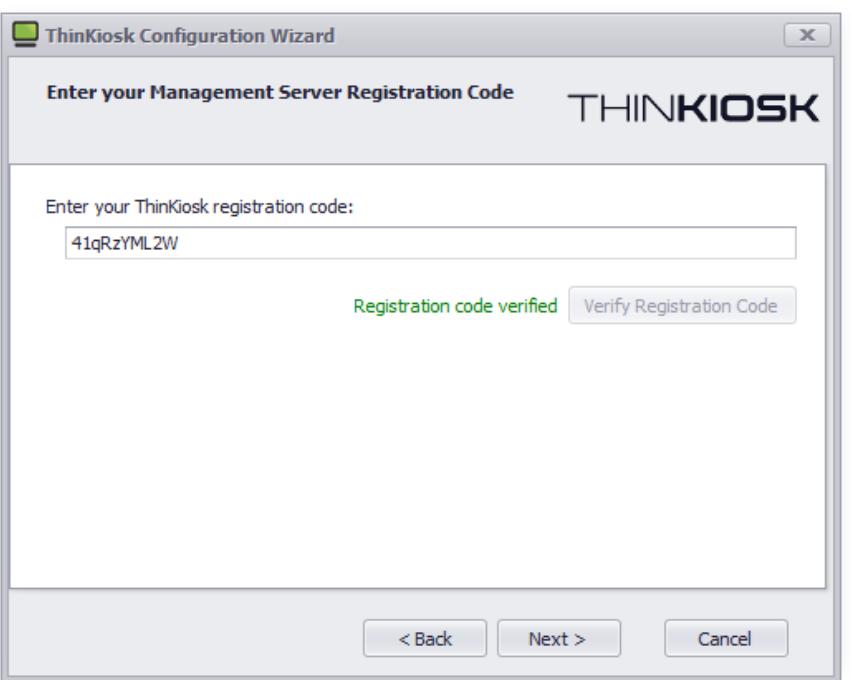

#### <span id="page-14-0"></span>**Manually**

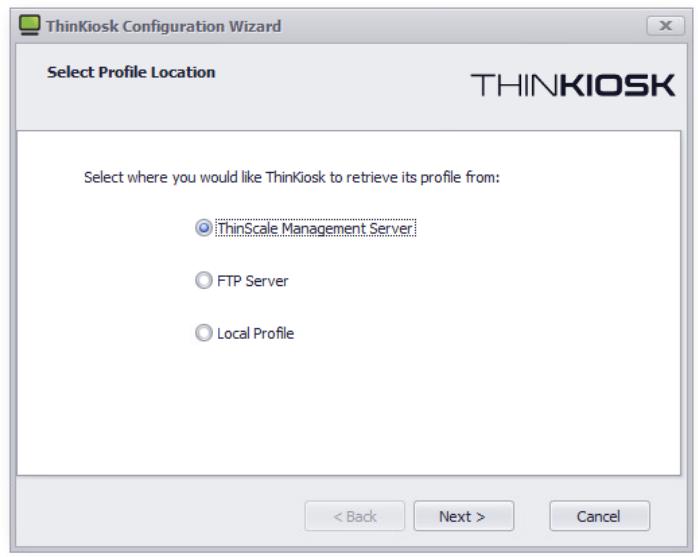

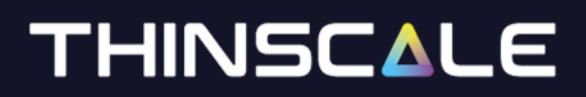

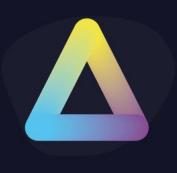

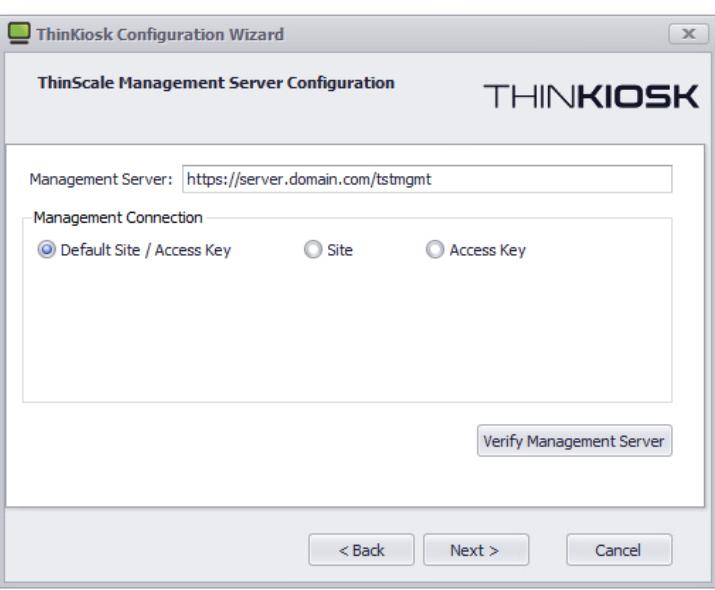

You can now select three options: Default Site/ Access Key, Custom Site ore Custom Access Key

*(Note: for more information on Management Server Access Keys, please refer to the ThinScale Management Console Administrators guide)*

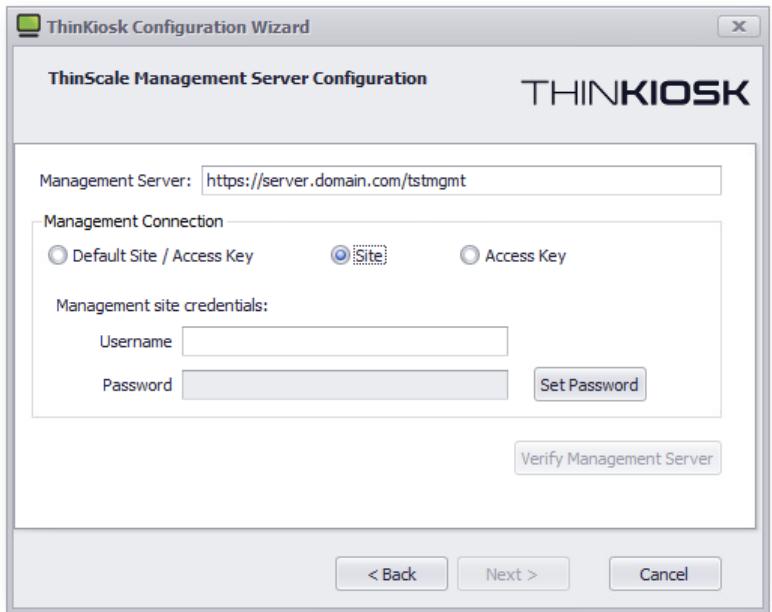

Select 'ThinScale Management Server' and click 'Next' OR

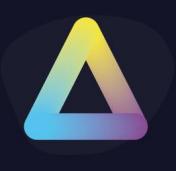

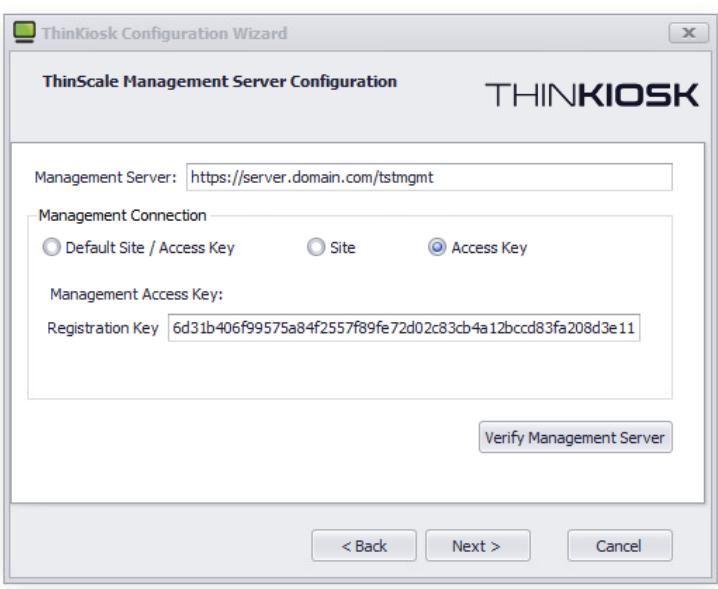

Enter the Management Server's URI

To connect to the 'Default Site / Access Key' within the Management Console, use the first option. If you want to connect to an alternative site/access key you have created, select either of one

*(Note: for more information on Management Server Sites, please refer to the ThinScale Management Console Administrators guide)*

Click 'Verify Management Server'

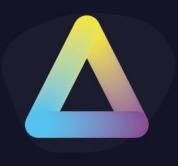

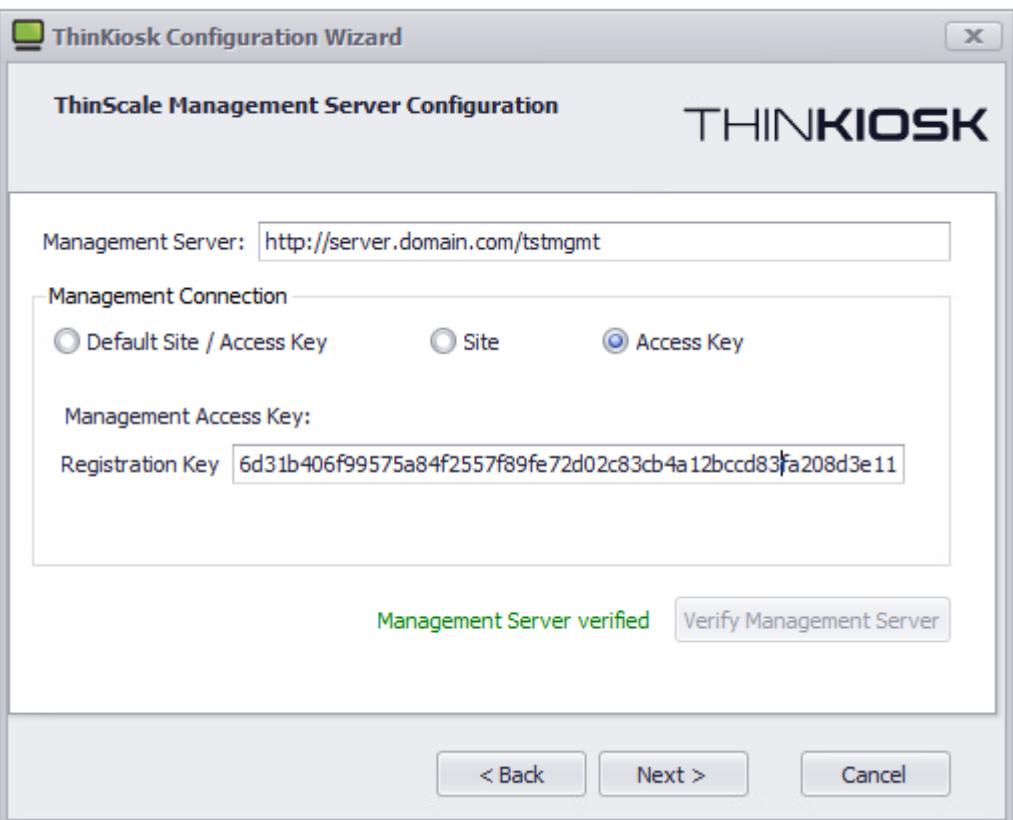

If the setup wizard can successfully connect to your Management Server using the details provided a 'Management Server verified' message will appear. If the connection is not successful a message detailing the failure reason will be shown.

When successfully verified click 'Next'

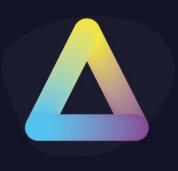

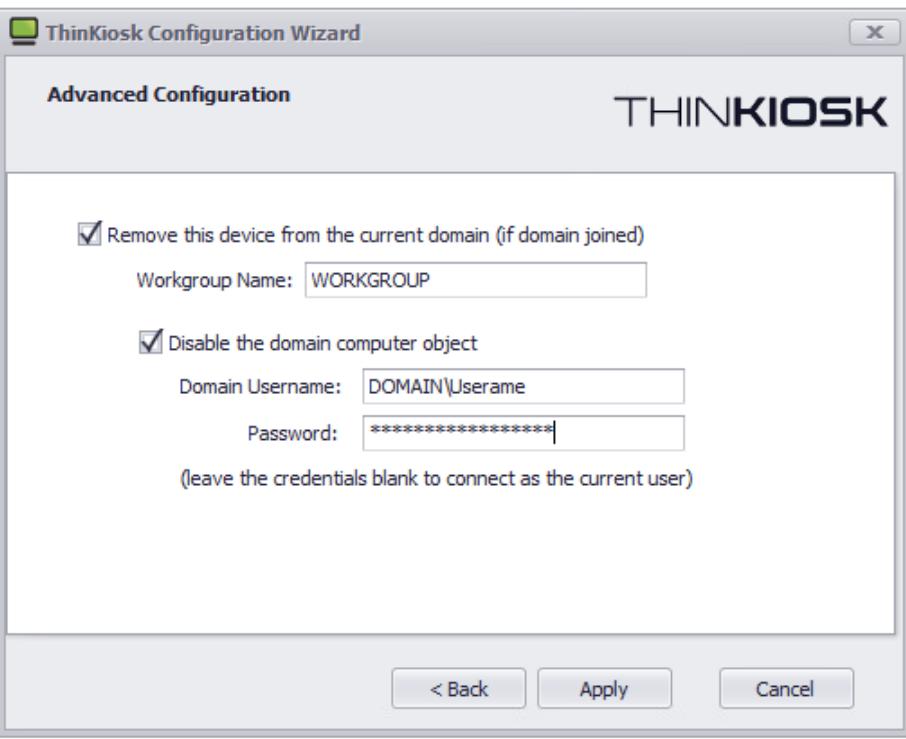

Select if you would like this device to be removed from the domain during configuration.

You can optionally disable the domain computer object.

Click 'Apply'

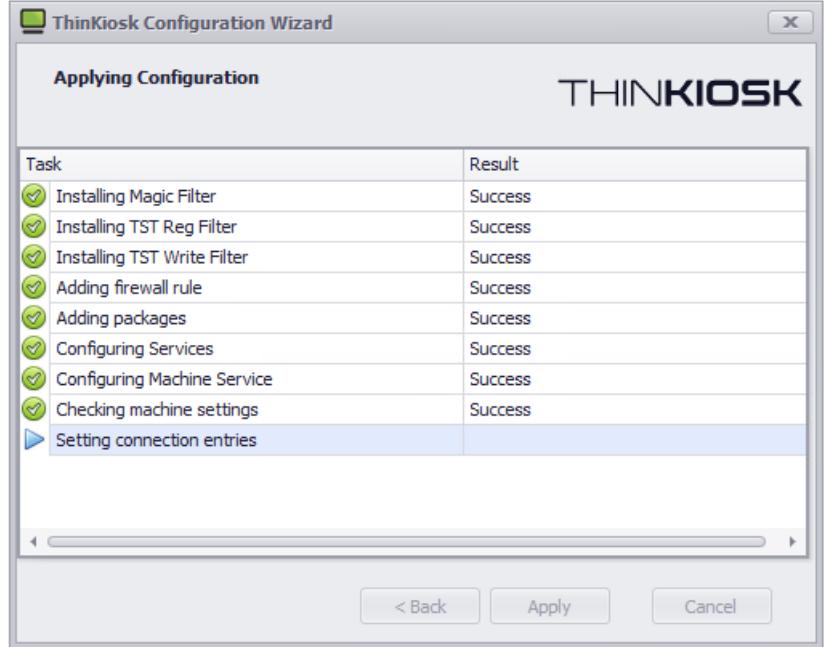

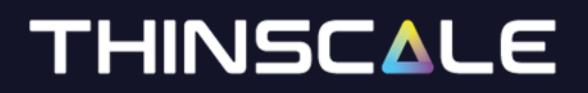

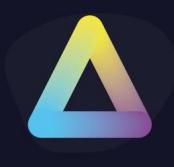

The setup wizard will apply your configuration.

If the wizard succeeds it will automatically close upon completion.

If any of the configuration steps fail, you can view the setup log for detailed information about the step that failed.

Restar the machine

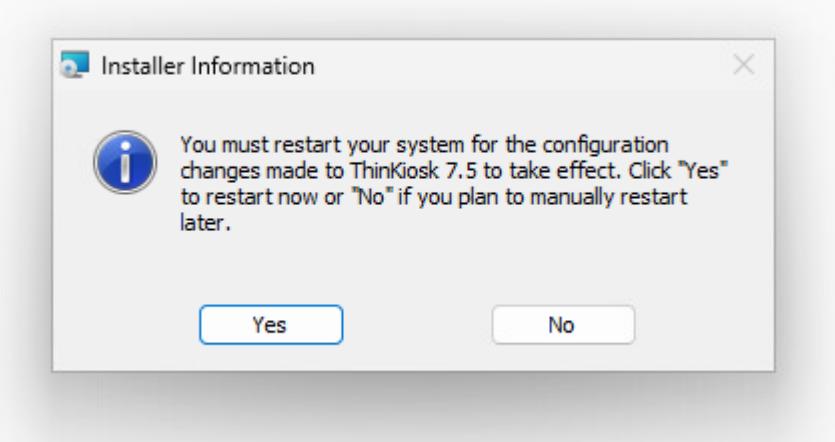

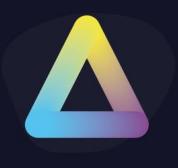

### **FTP Server**

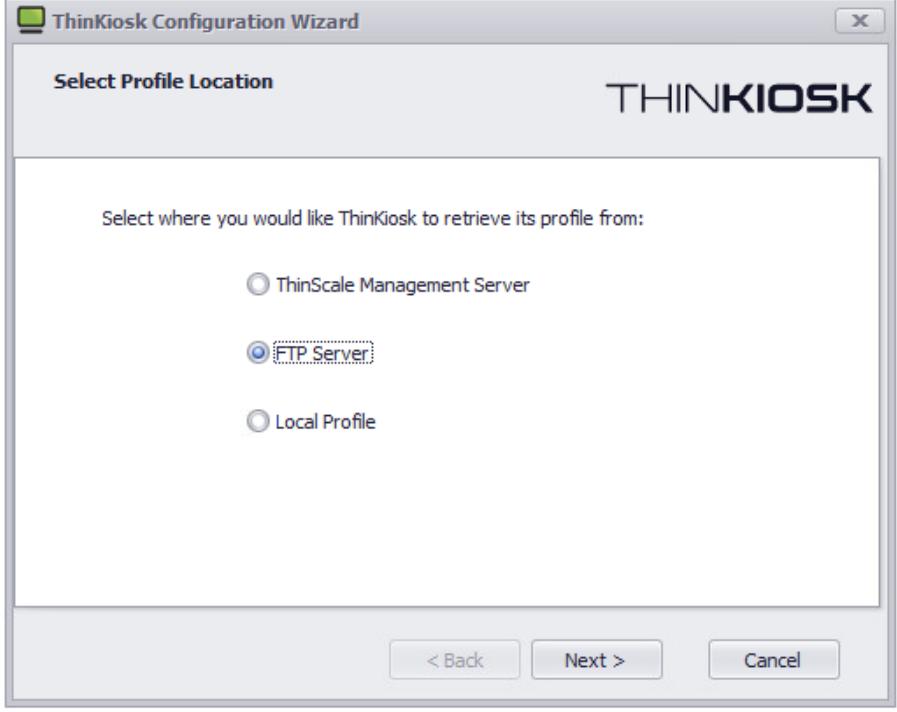

#### Select 'FTP Server' and click 'Next'

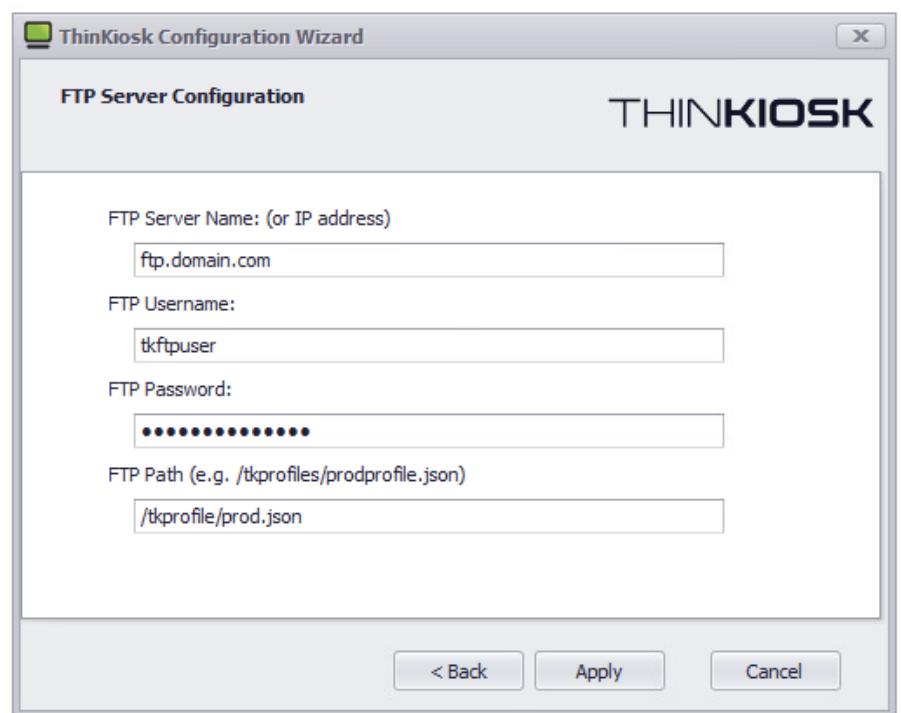

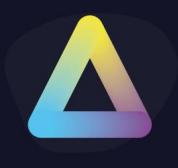

Enter the FTP Server's name, credentials to connect with and path on the FTP server where the ThinKiosk profile is located.

Click 'Next'

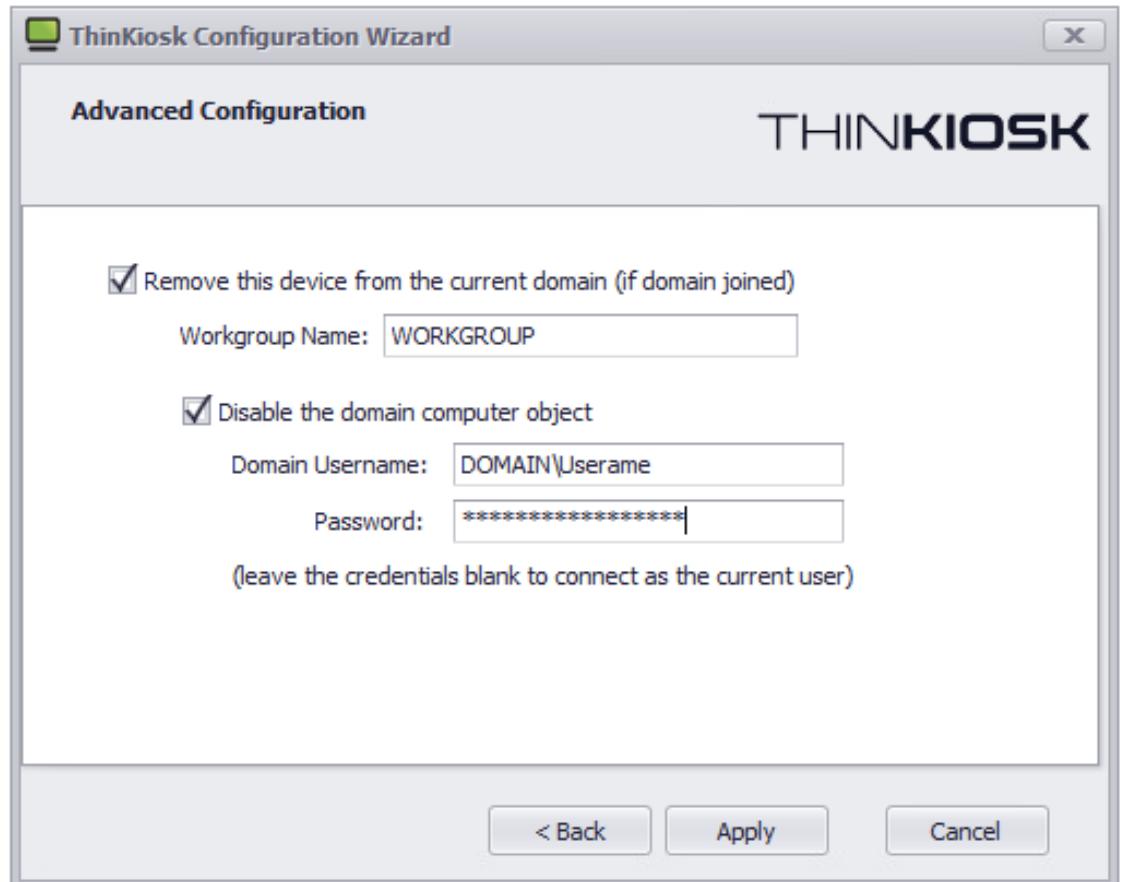

Select if you would like this device to be removed from the domain during configuration.

You can optionally disable the domain computer object.

Click 'Apply'

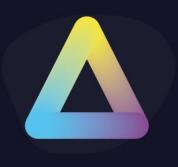

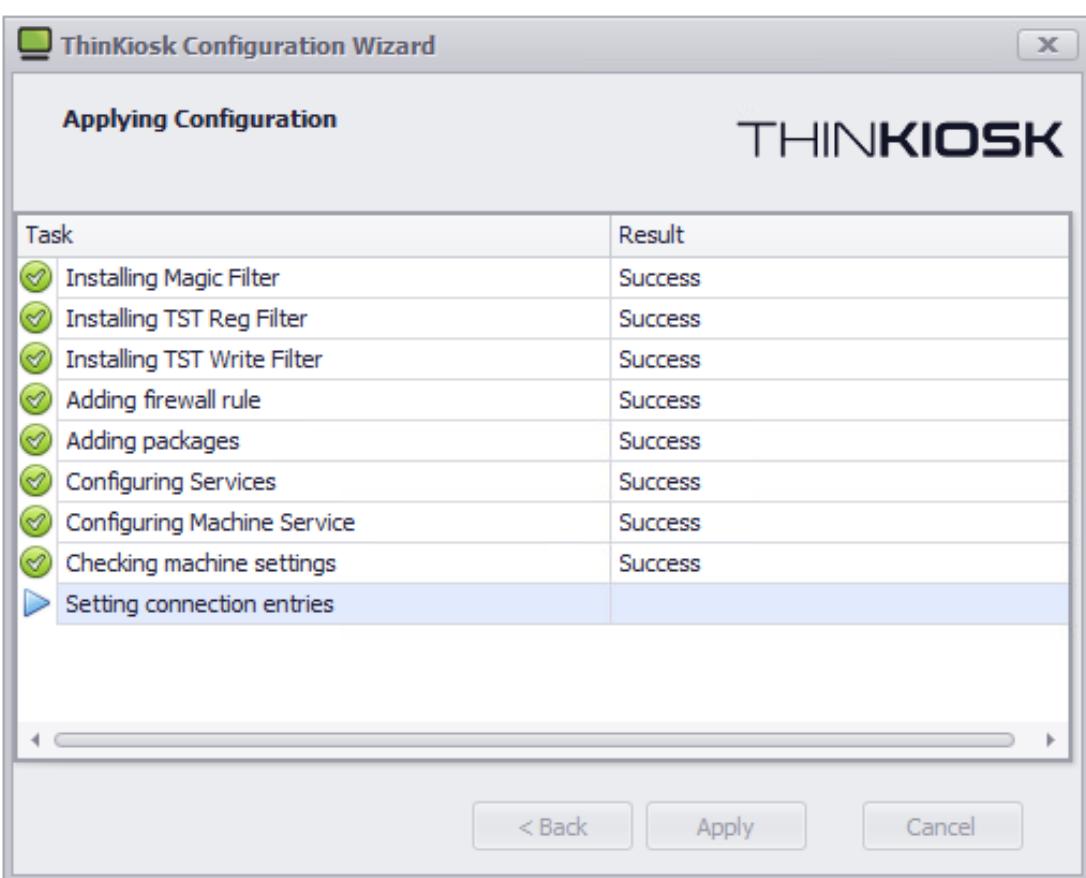

The setup wizard will apply your configuration.

If the wizard succeeds it will automatically close upon completion.

If any of the configuration steps fail, you can view the setup log for detailed information about the step that failed.

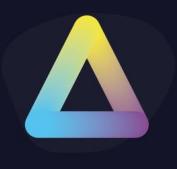

### **7. Local Profile**

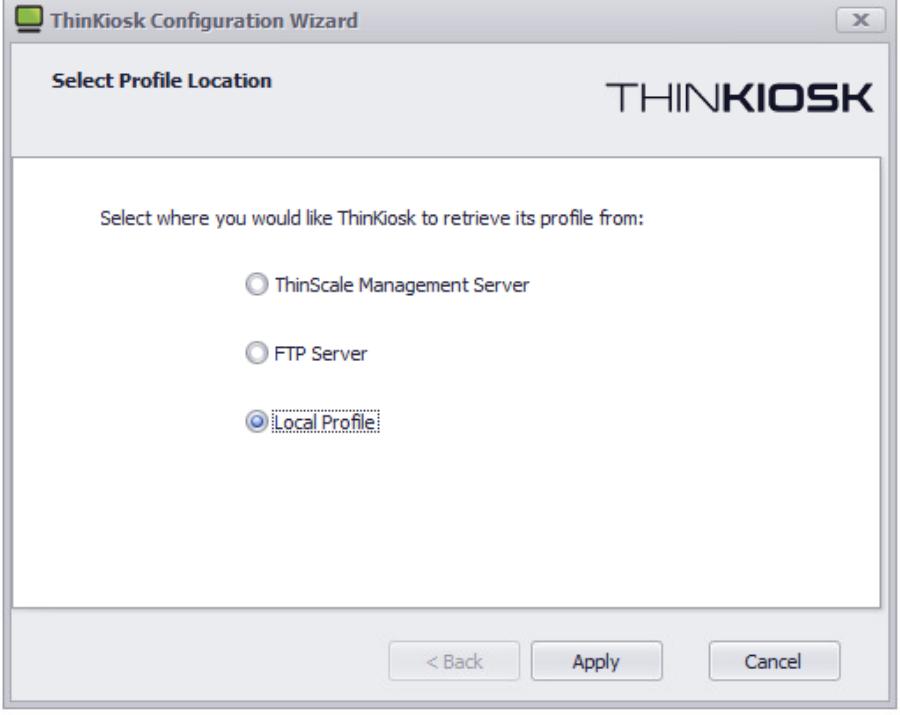

#### Select 'Local Profile' and click 'Next'

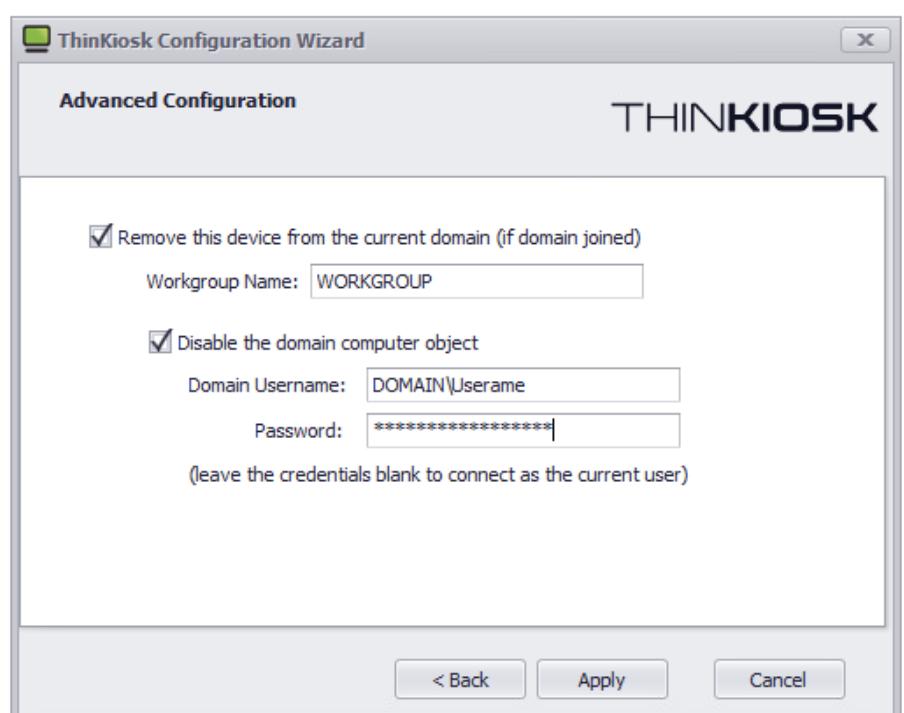

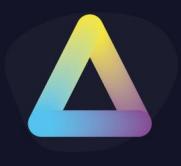

Select if you would like this device to be removed from the domain during configuration.

You can optionally disable the domain computer object.

Click 'Apply'

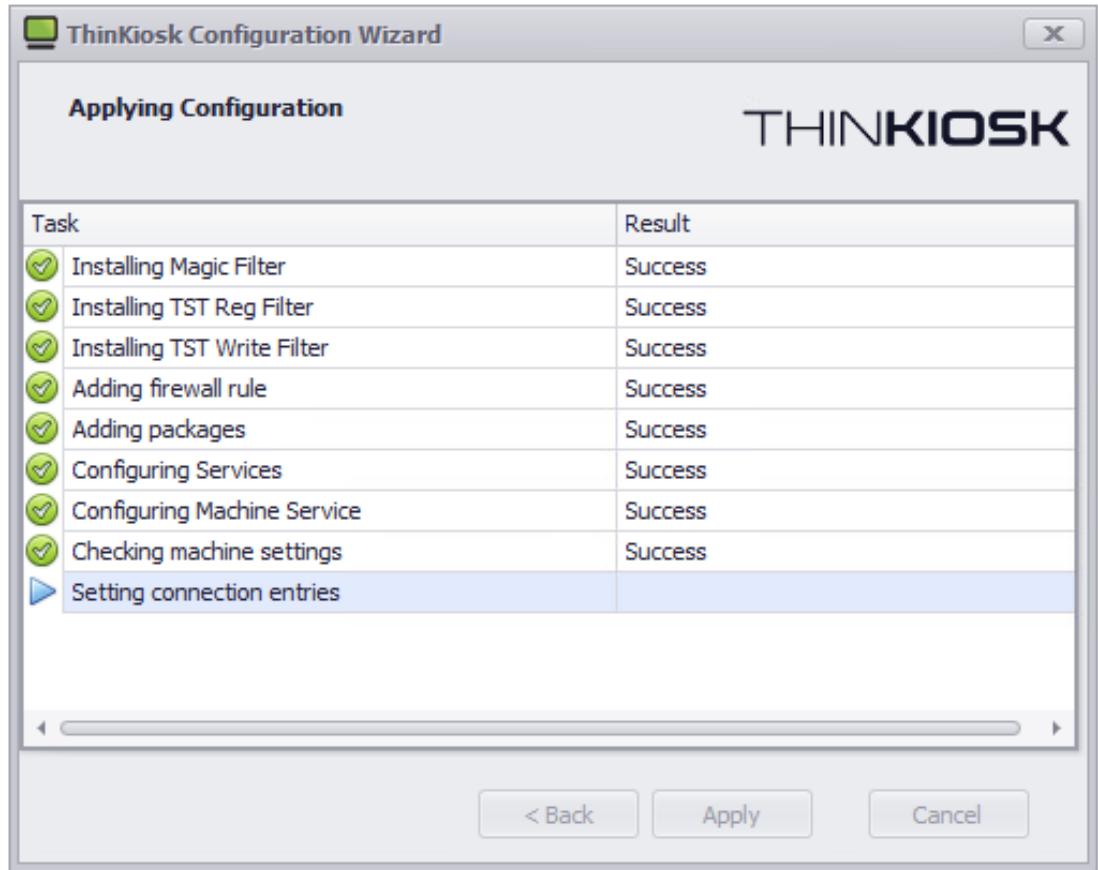

The setup wizard will apply your configuration.

If the wizard succeeds it will automatically close upon completion.

If any of the configuration steps fail, you can view the setup log for detailed information about the step that failed.

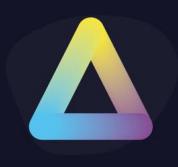

### **ThinKiosk User Interface**

The ThinKiosk client interface is sleek, stylish and extremely configurable. Every button, box and colour can be modified or hidden.

#### <span id="page-25-0"></span>**Splash Screen**

When ThinKiosk launches, it will fire up its splash screen, detailing information on its current activities and progress.

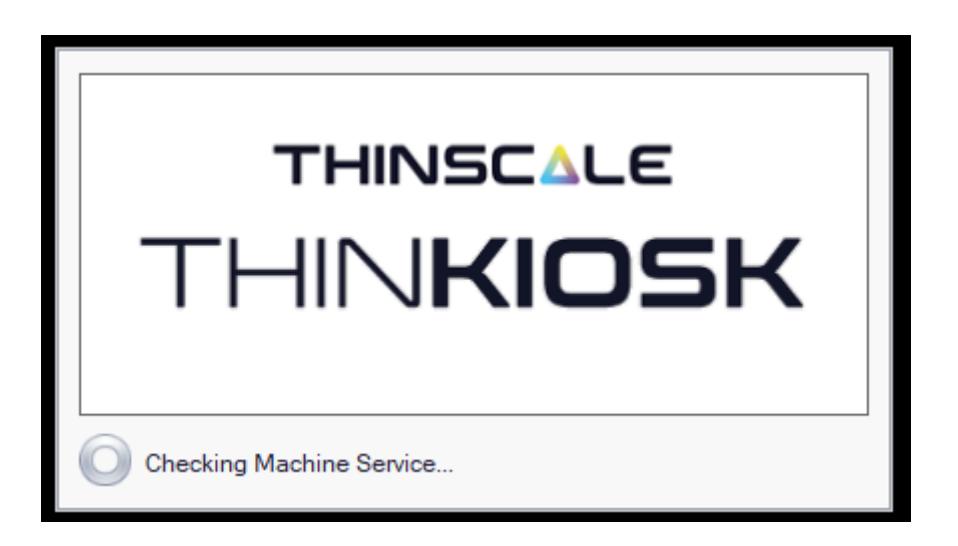

This splash screen can be customised or suppressed completely with an Enterprise/ Enterprise Plus license.

When the network is unavailable, ThinKiosk will attempt to wait for the network for up to 90 seconds, during this time the user can cancel the waiting period with the above cancel button.

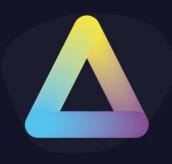

#### <span id="page-26-0"></span>**Ribbon bar**

The user interface is the only tab displayed by ThinKiosk when it launches. This ribbon has been designed to be as clean and easy to use as possible while still empowering the users with customisation and power options.

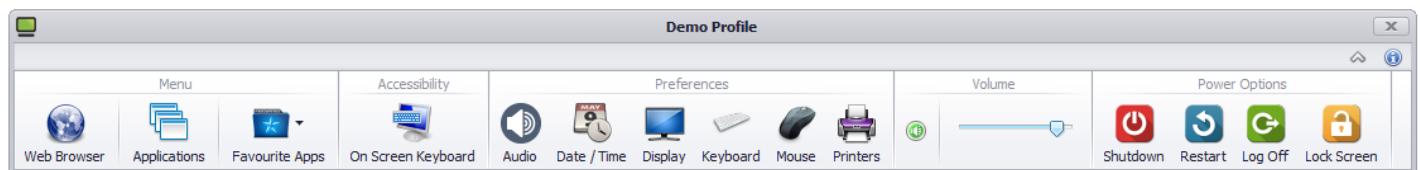

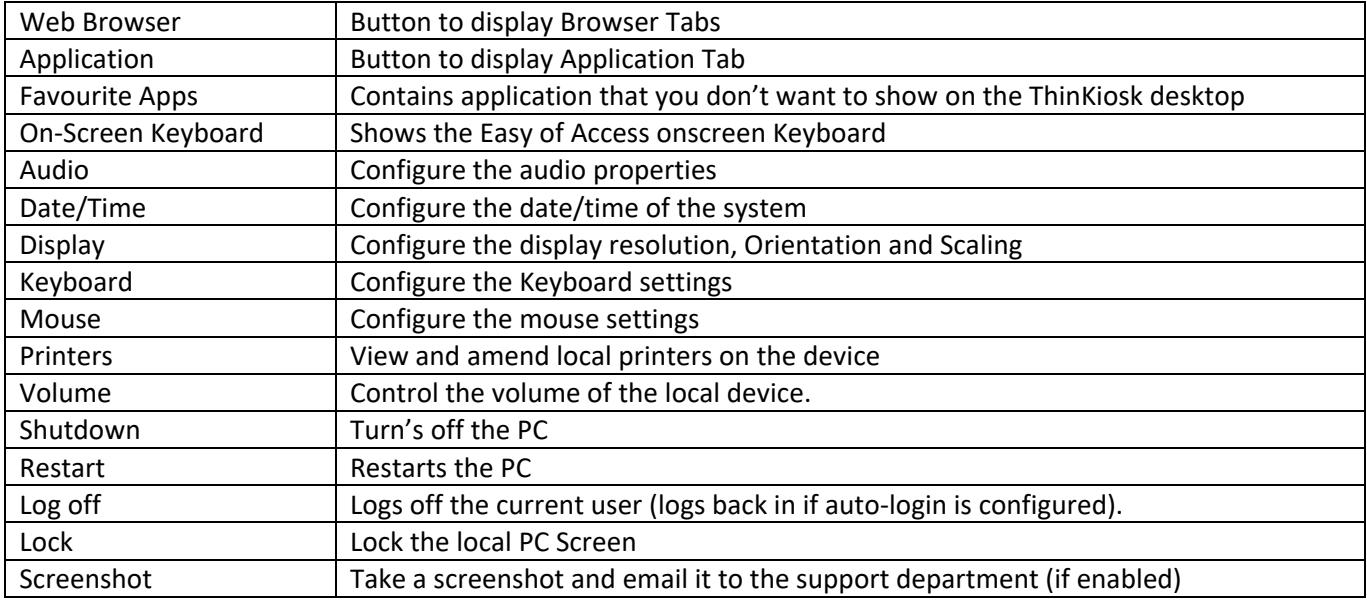

#### **Note:** all items on this ribbon can be removed.

Optionally you can choose to use a different command for the Display button with the following registry keys:

The registry values needed for this are as follows:

- 64-bit key (HKEY\_LOCAL\_MACHINE\SOFTWARE\Wow6432Node\ThinKiosk)
- 32 bit Key (HKEY\_LOCAL\_MACHINE\SOFTWARE \ThinKiosk)

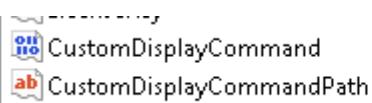

REG\_DWORD REG\_SZ

المديرة للداد

ومالا متسادونها والمحادث والمتالية والمهادد 0x00000001 (1) c:\windows\notepad.exe

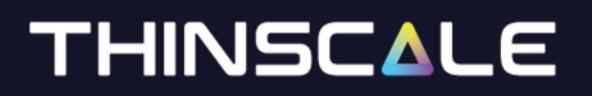

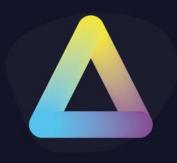

#### <span id="page-27-0"></span>**Details Pane**

The details pane provides a glance view of the time and server status, as well as allows the user to switch from the applications or browser tab.

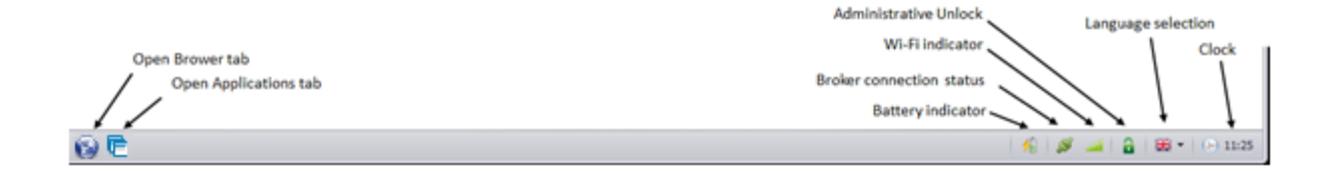

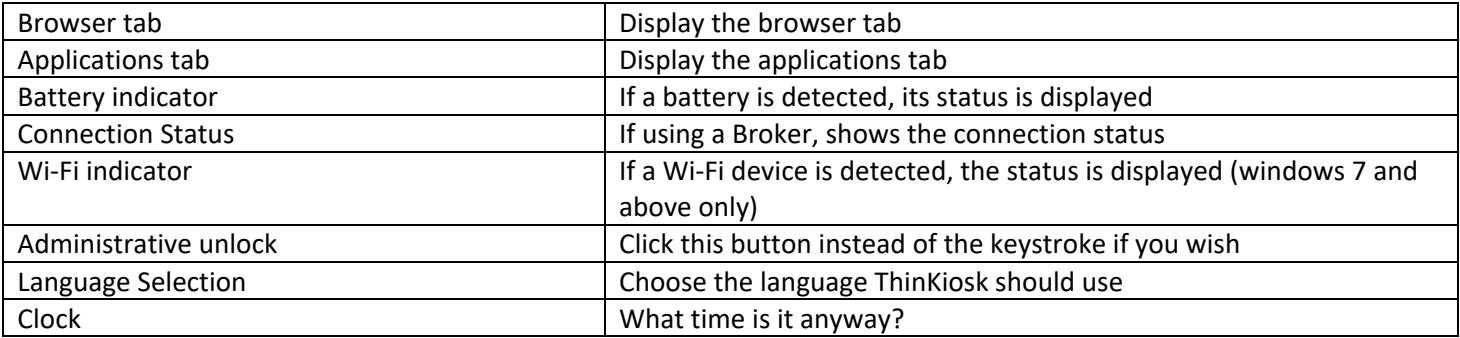

**Optionally,** you can add captions to the tab icons via the "Advanced Appearance" settings in the profile editor:

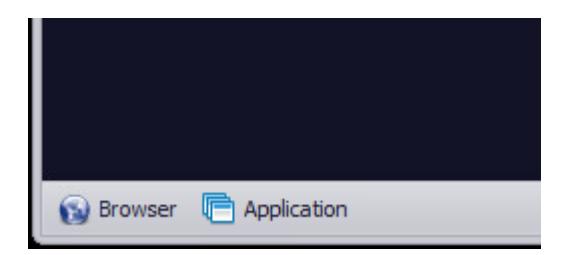

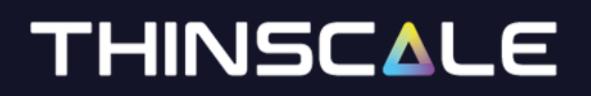

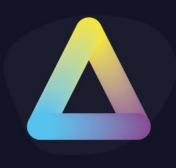

#### <span id="page-28-0"></span>**Printers Window**

The printers window available from the ribbon gives the user access to the local printers installed on the device.

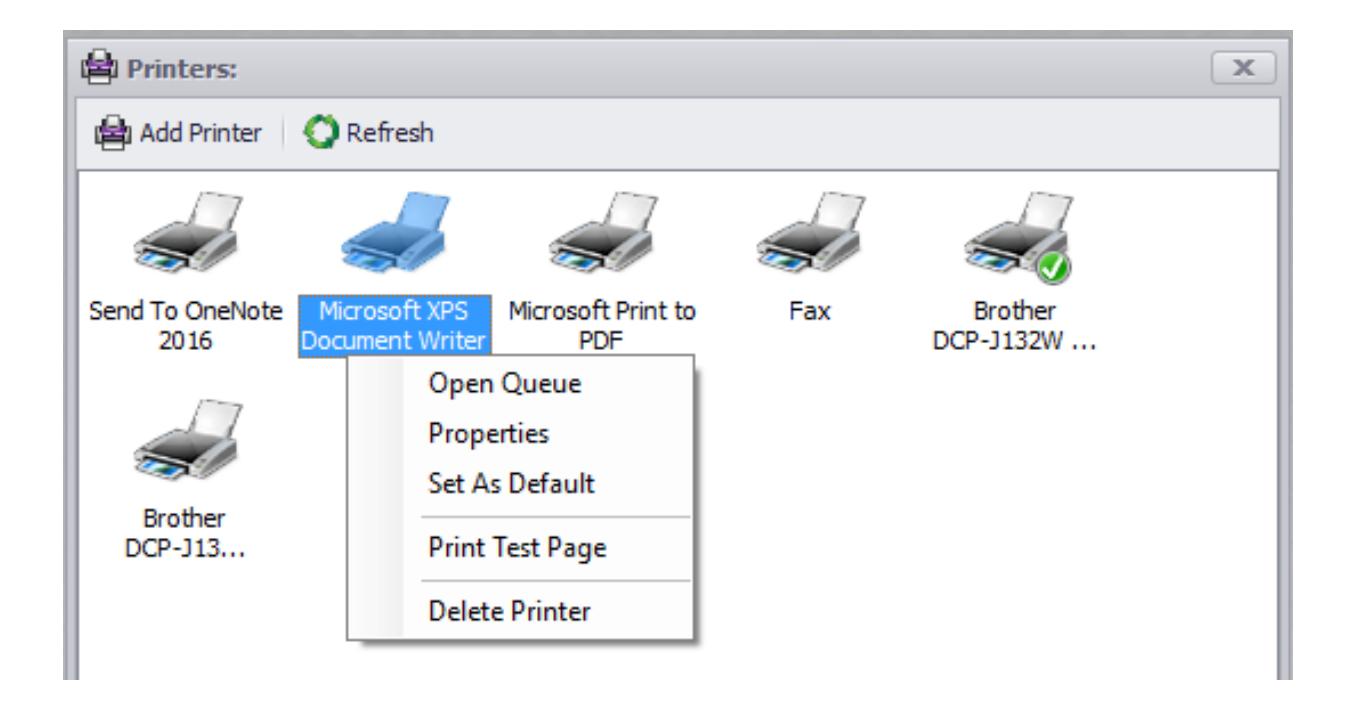

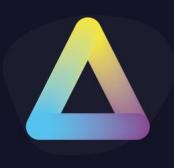

#### <span id="page-29-0"></span>**Display Window**

When the 'Use ThinKiosk Display Resolution Settings' option is enabled in the profile, the display icon in the ribbon bar will launch ThinKiosk' s Display Settings manager.

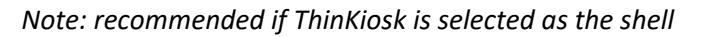

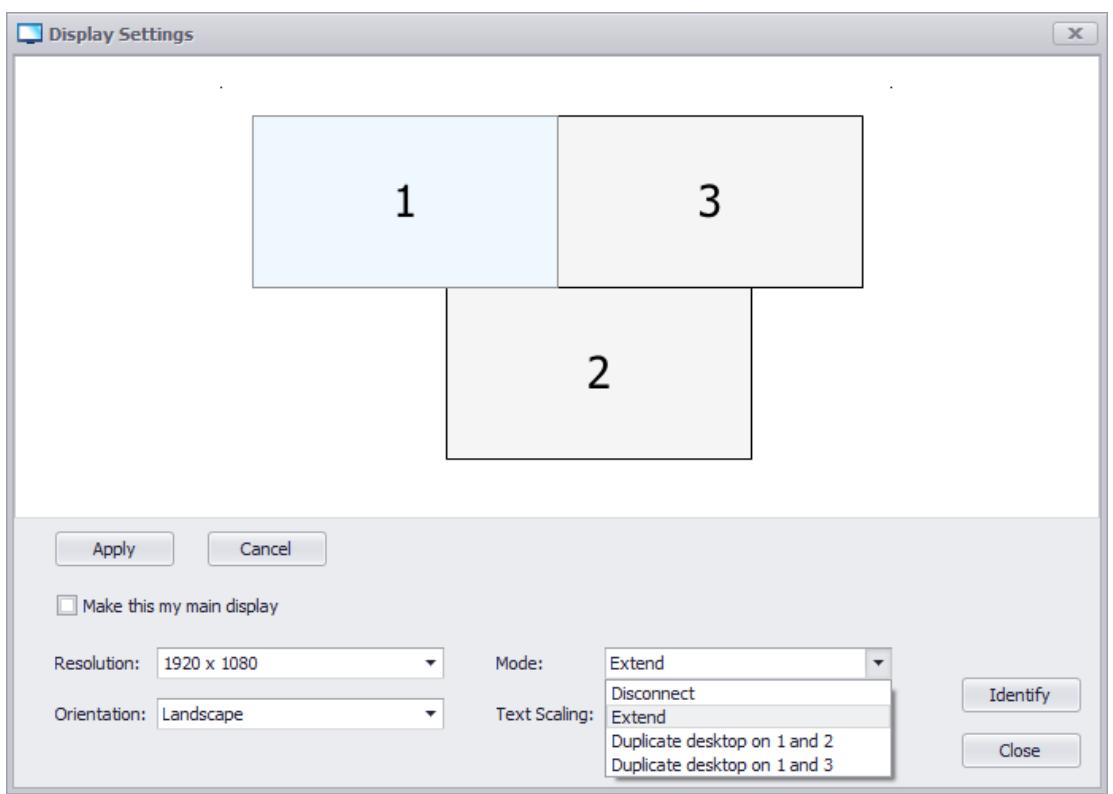

The Display Settings manager allows you to configure:

- The resolution of each monitor
- The orientation of each monitor
- Whether each monitor is used or disconnected
- The selection of the primary display monitor
- Identify display
- Extend Displays

The Display Settings manager also allows you to configure the layout of your monitors by dragging and dropping them into position using the virtual display layout.

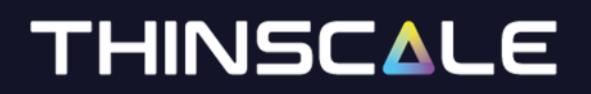

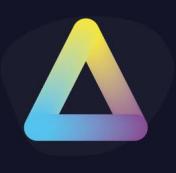

#### <span id="page-30-0"></span>**About Window**

The About window provides versioning and licensing information.

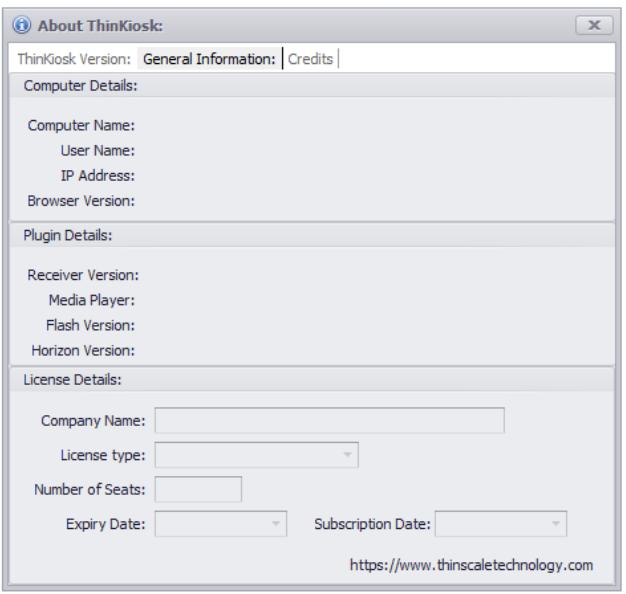

You can also view the binary versions and ThinKiosk' s own version.

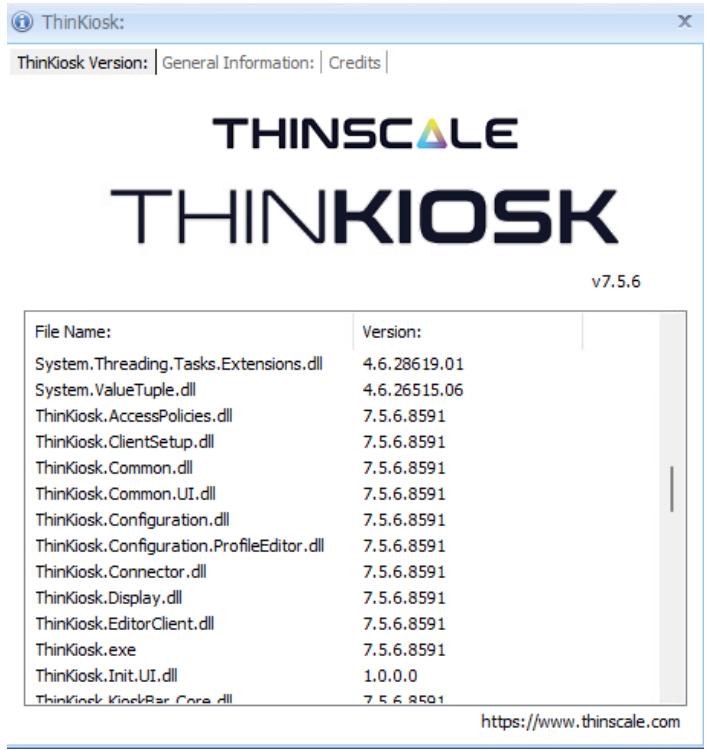

*Please Note version number may be different on your machine.*

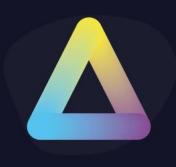

#### <span id="page-31-0"></span>**Admin Interface**

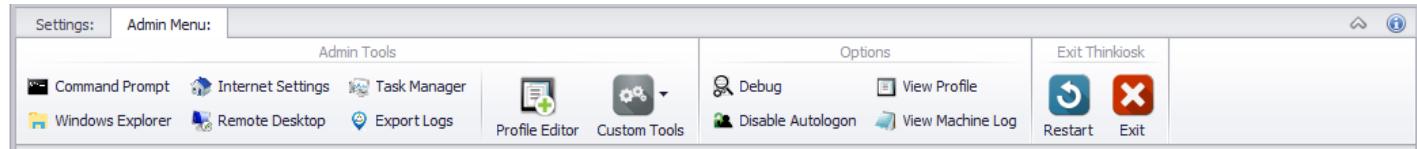

The administrative interface can be accessed via the keystroke [Ctrl] + [Alt] + [U] (and a password) or via the unlock button in the tray. This interface allows an administrator to diagnose any issues or circumvent ThinKiosk and access the desktop directly.

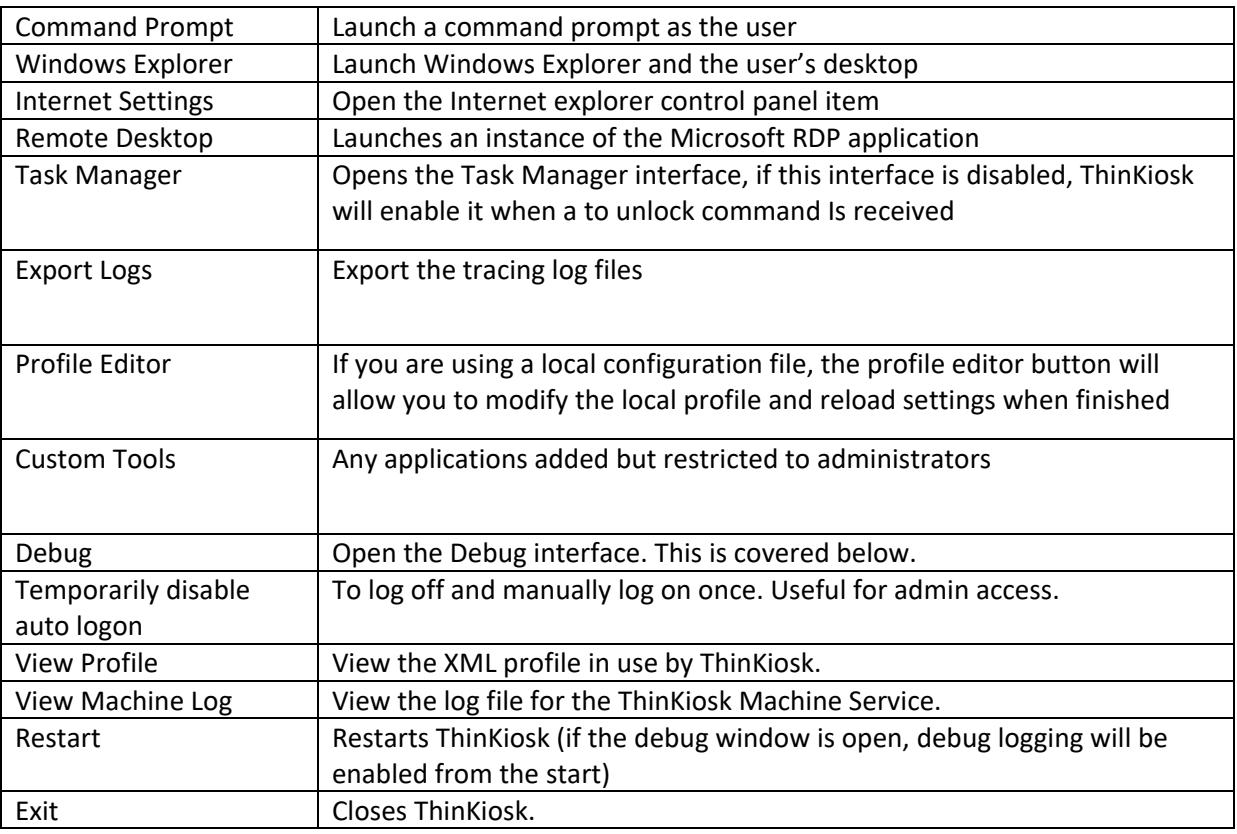

This interface is easily hidden by repeating the keystroke or pressing the unlock button again.

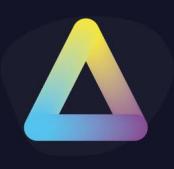

### **ThinKiosk Browser Interface**

ThinKiosk's browser interface gives access to a browser window within ThinKiosk.

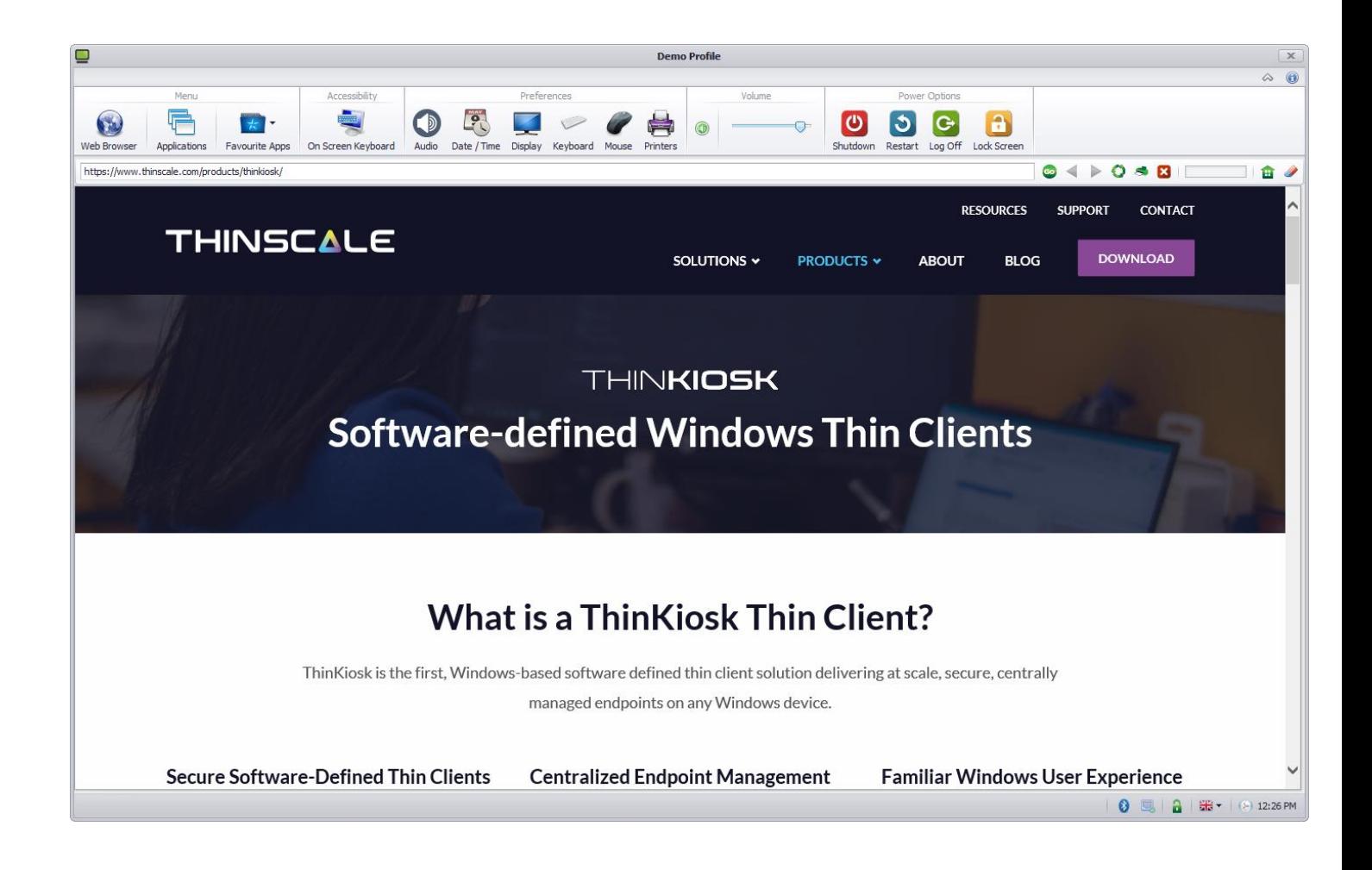

- The URL selection can be populated with VDI access websites or a link to internal/external web pages
- With the browser bar, users can now enter custom URLs if they wish
- The navigation buttons allow a more native browser experience
- All items on the interface can be hidden/disabled if required
- The cache can be cleared
- Multiple tabs can be opened

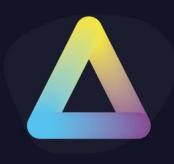

### **ThinKiosk Applications Interface**

The ThinKiosk application's interface provides access to both locally installed applications and resources published from Citrix StoreFront, VMware Horizon and Microsoft RDS brokers.

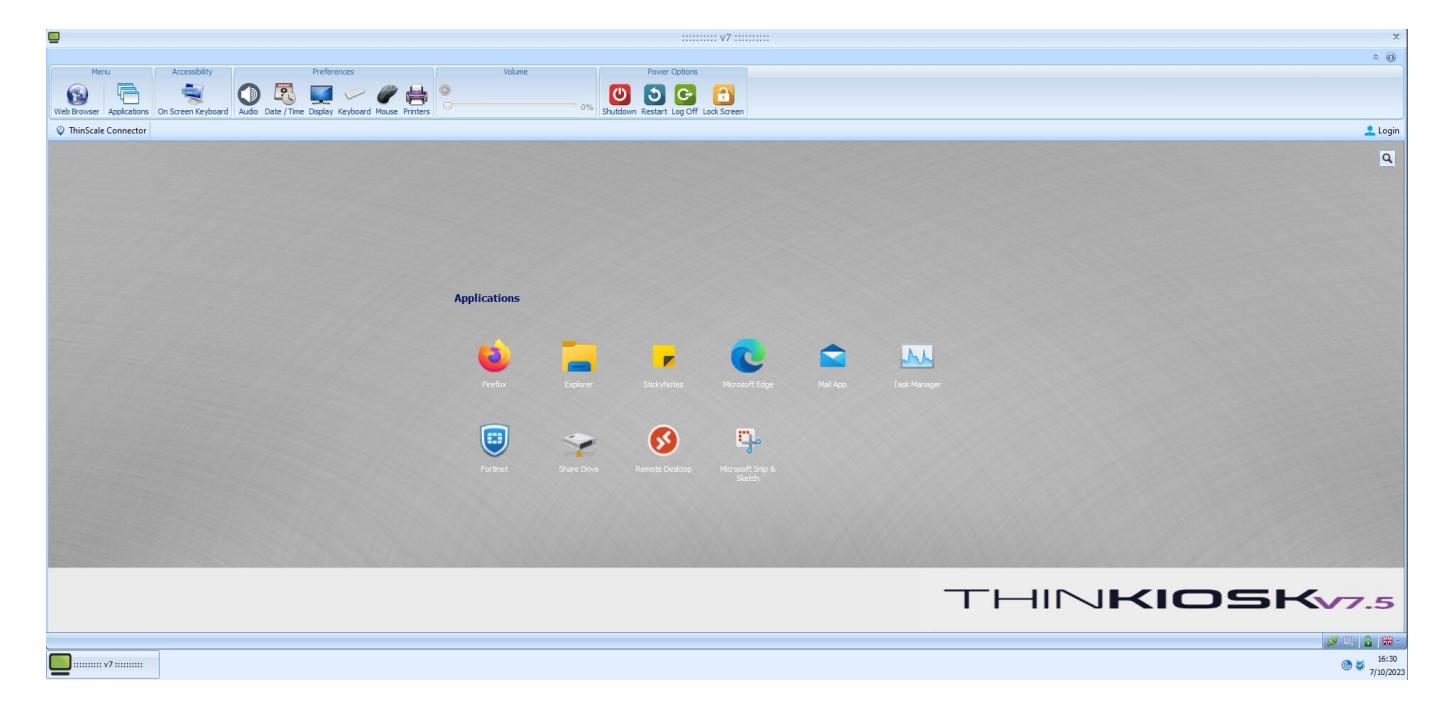

#### <span id="page-33-0"></span>**Local Applications**

With local applications you can publish:

- Locally installed applications
- VMware View pool connections
- Citrix ICA files
- Microsoft Remote Desktop Services RDP files

The above files can be auto launched too!

#### <span id="page-33-1"></span>**Virtual Desktops / Remote Apps**

The application tab can also provide direct access to applications and desktops published by the following brokers.

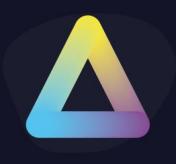

- Citrix StoreFront
- VMware Horizon
- Microsoft RDS/ WVD Classic and WVD

ThinKiosk will talk directly to the broker and does not require the web components of the associated broker. Credentials are supplied (explicit login or SSO, SSO is only available for StoreFront Broker) and passed to the configured brokers. Resources that are available to the user are displayed and are available to launch.

Resources from multiple brokers will be combined into a single desktop and applications list.

**Optionally,** you can choose to merge the Local Applications and Remote Desktops and Applications tiles via the App Window Appearance page, under the applications tab in the appearance category of the profile editor.

**Optionally,** with an Enterprise/ Enterprise Plus license, you can choose to place a custom wallpaper on the applications tab in the ThinKiosk profile.